## ELAE Sınavı Kullanıcı Kılavuzu

- "sucourse.sabanciuniv.edu/plus" adresine gidiniz.
- Sağ üst köşede bulunan "Login" butonuna tıklayınız

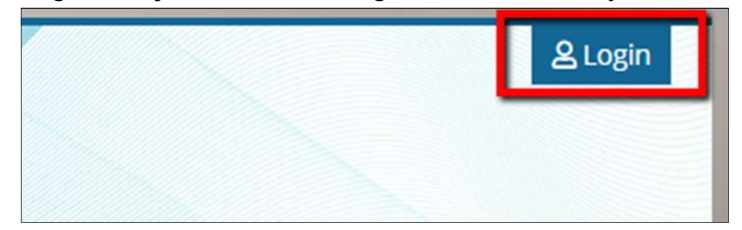

"ELAE exam login" bağlantısına tıklayınız.

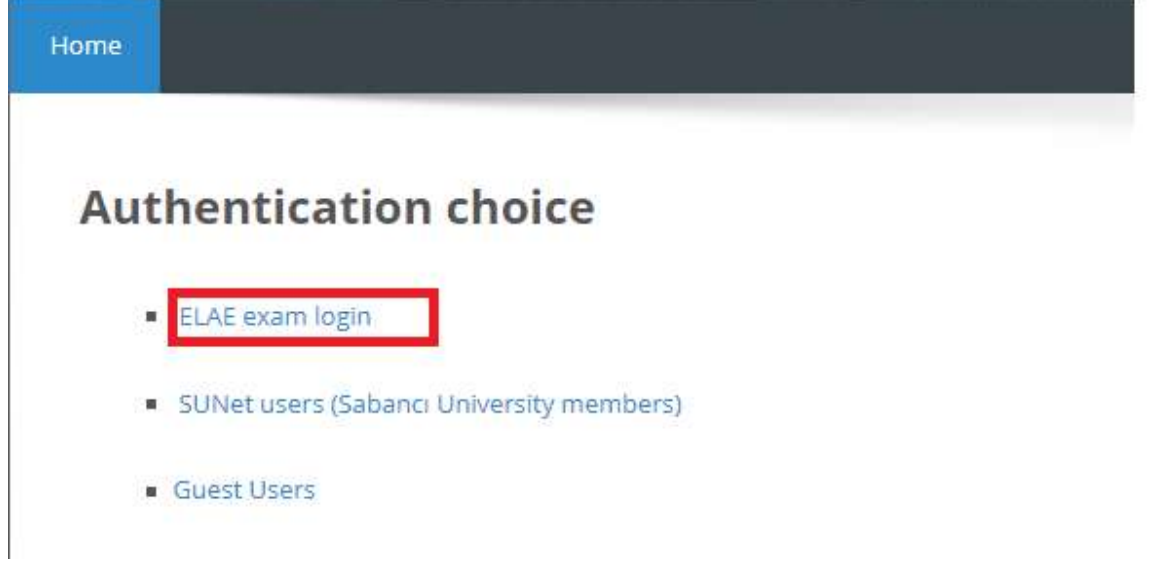

 "Username" alanına TC Kimlik numaranızı, "Password" alanına SMS ile iletilmiş olan parolanızı yazıp "Login" butonuna tıklayınız.

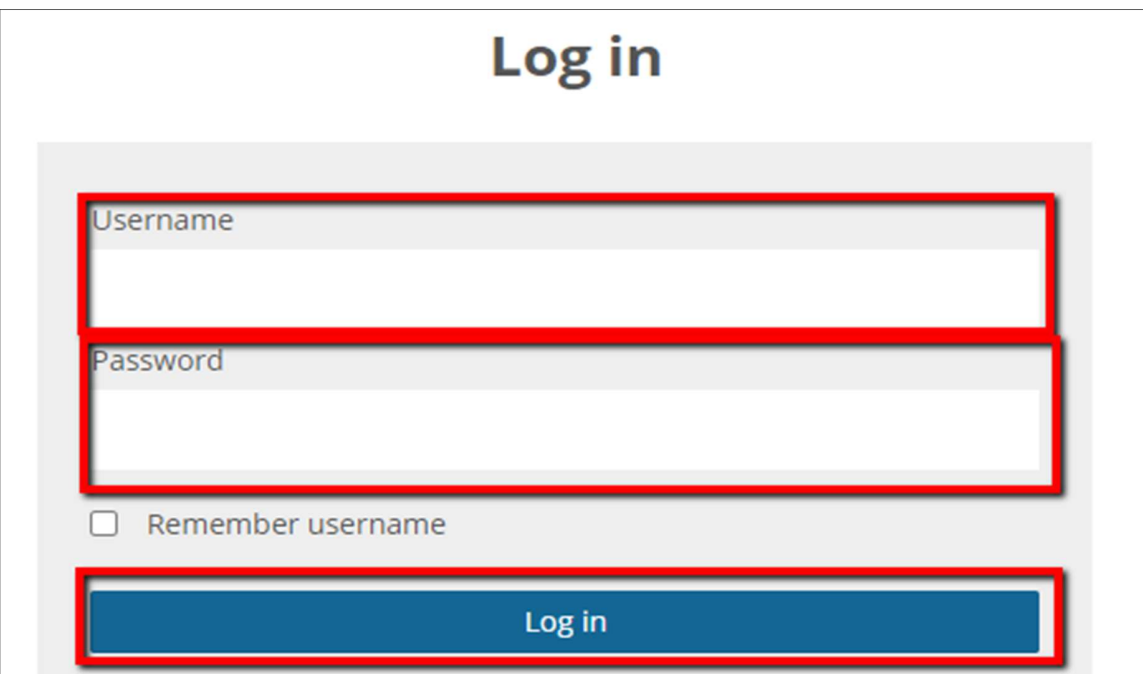

 Sisteme giriş yaptıktan sonra "Courses" başlığı altında "Sample ELAE Stage1" ve "Sample ELAE Stage2 Writing" derslerini göreceksiniz. Bu dersler gerçek sınavın bir örneği olup sınav günü erişimleri kapatılacaktır.

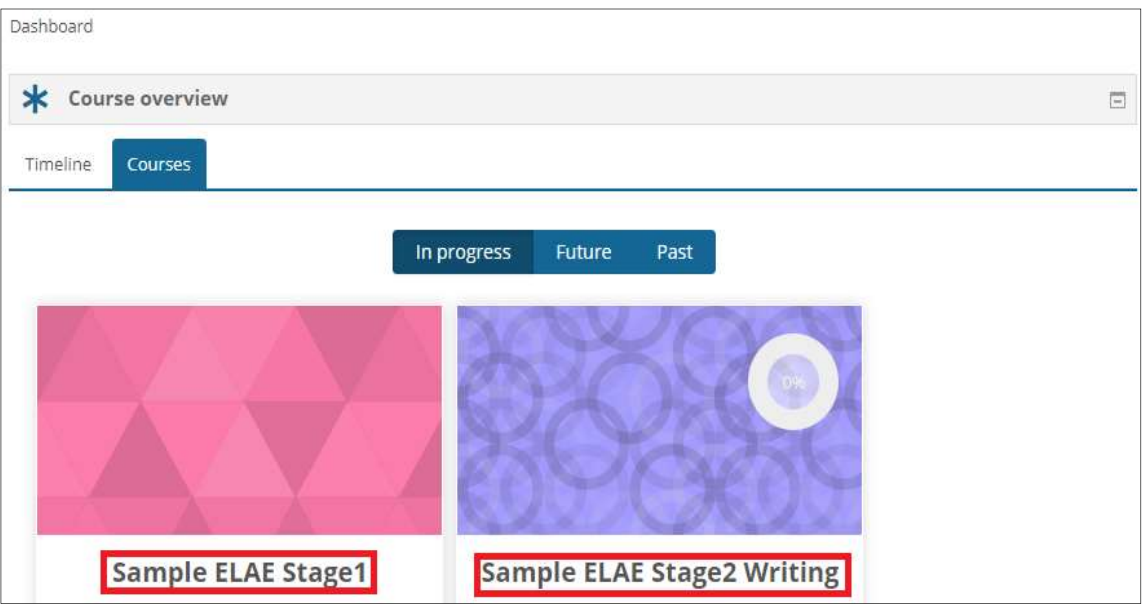

• "Sample ELAE Stage1→ Online ELAE STAGE 1 SAMPLE EXAM" bağlantısına tıklayınız.

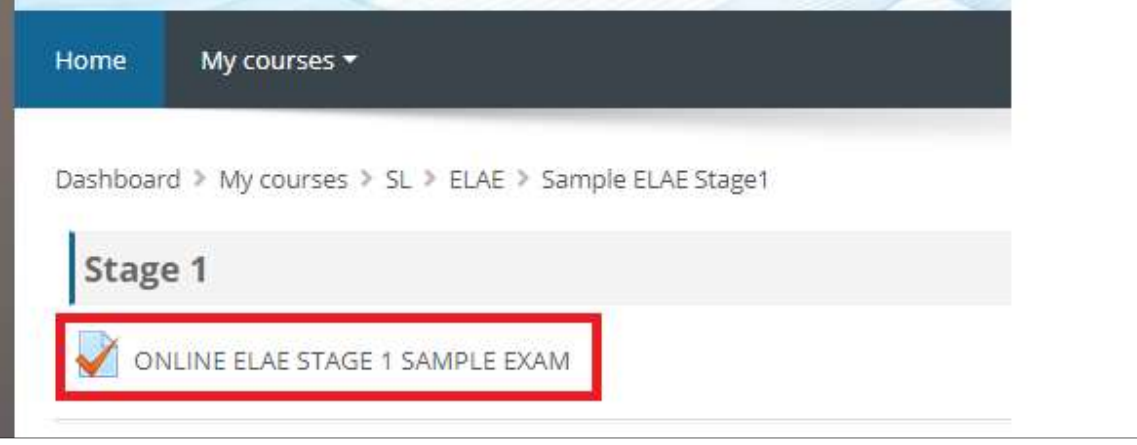

"Attempt Quiz Now" butonuna tıklayınız

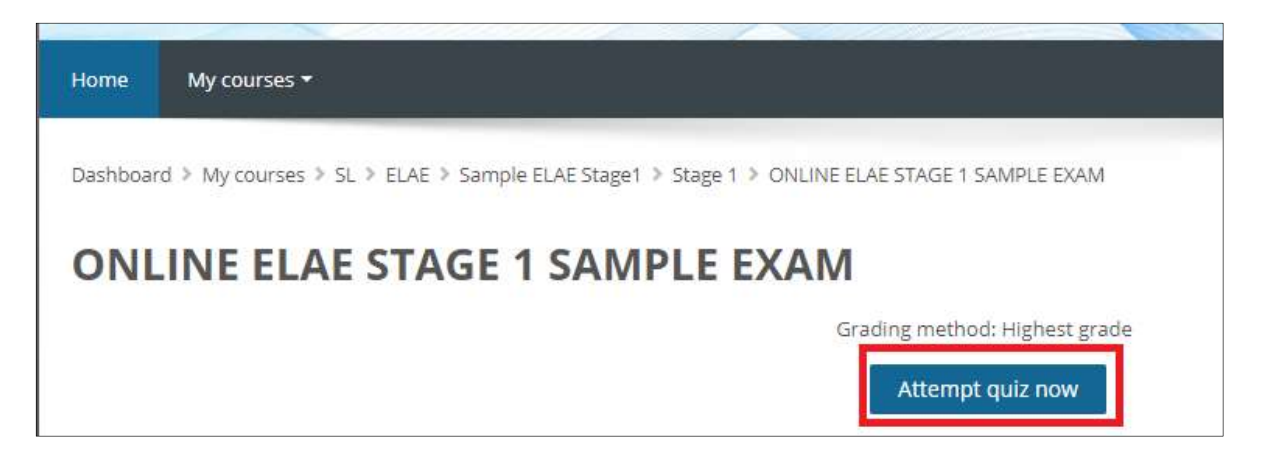

 Karşınıza gelen soruların cevaplarını işaretleyin ve "next page" butonuna tıklayınız. "Quiz Navigation" kısmını görüntüleyebilmek için "üst üste üç çizgi" olan butona tıklayınız.

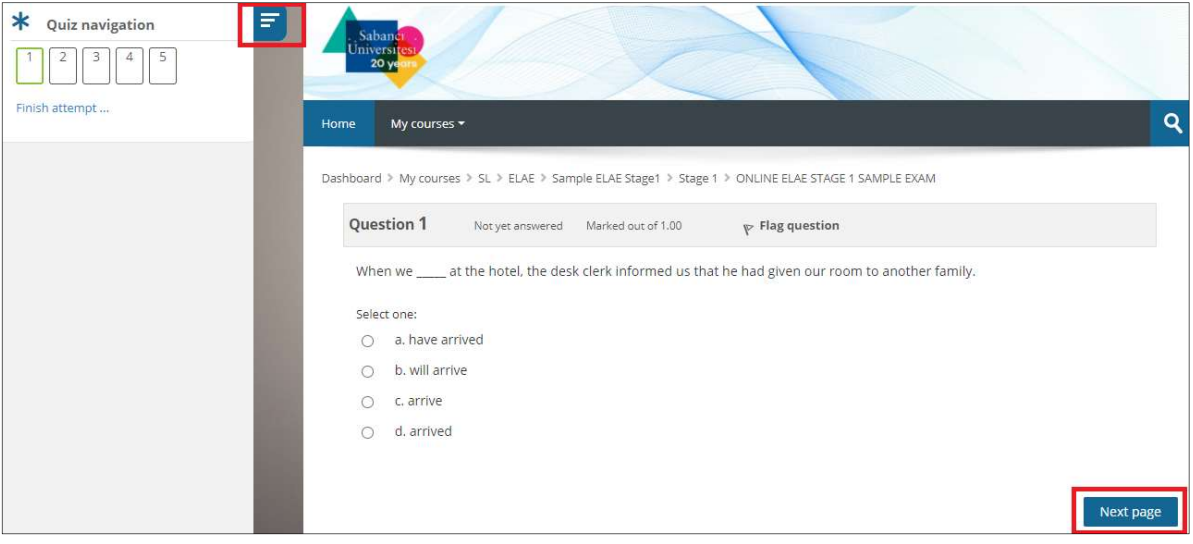

 Tüm sorularıları cevapladıktan sonra "submit all and finish" butonuna tıklayınız. Eğer yeniden denemek isterseniz "return to attempt" butonuna tıklayarak deneme sınavına baştan başlayabilirsiniz.

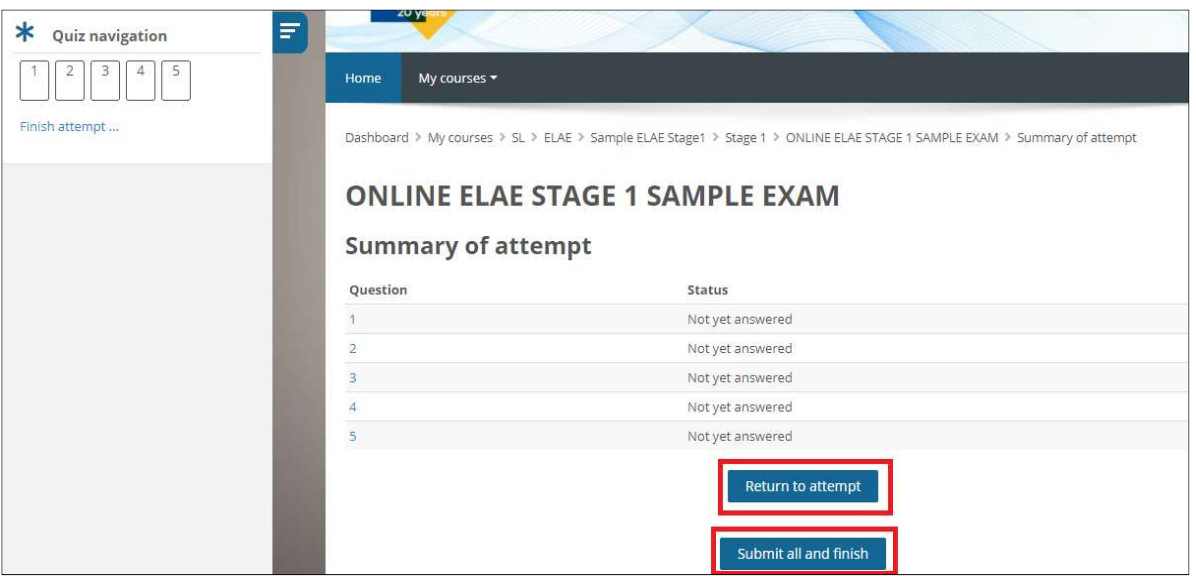

• "Writing" exam örneğini görebilmek için "My Courses->Sample ELAE Stage2 Writing" kısmına tıklayınız.

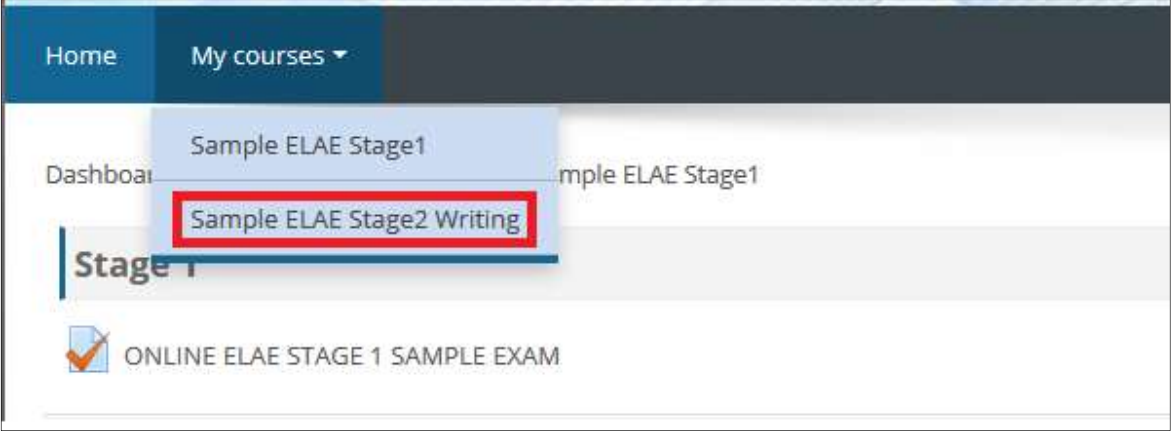

 "Sample ELAE Stage2 Writing" dersine girdikten sonra gelen ekranda "ELAE Stage 2 Sample Writing – Planning" aktivitesine tıklayın.

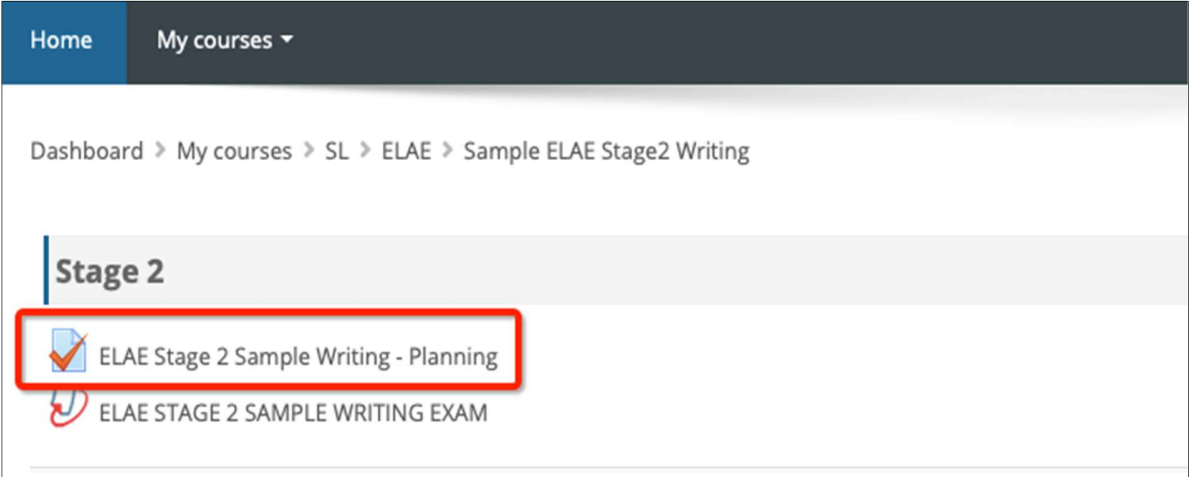

Açılan ekranda "attempt quiz" butonuna tıklayın.

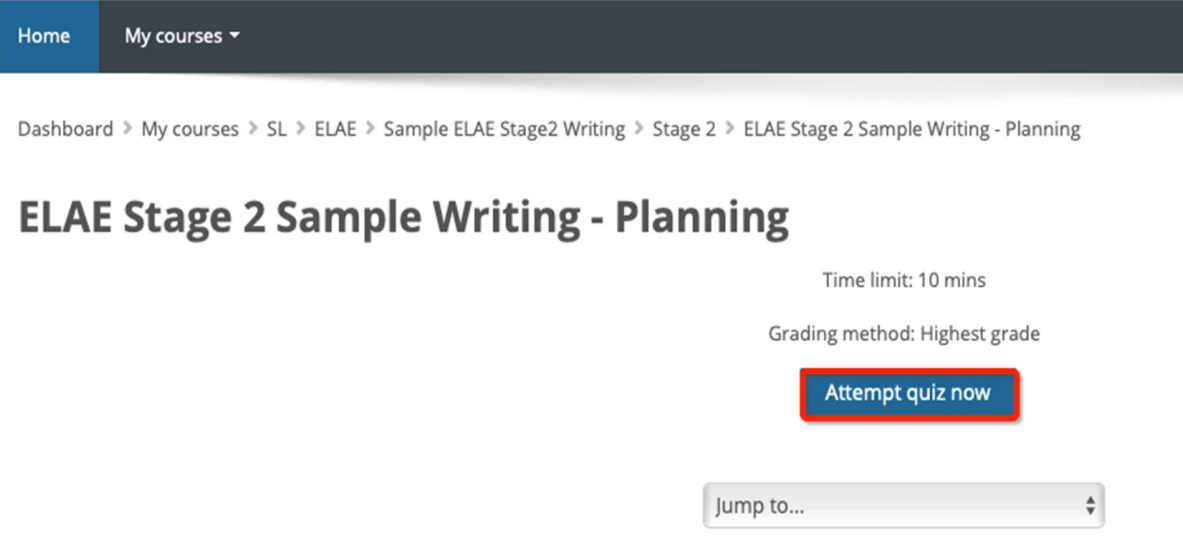

 Açılan bilgilendirme mesajını okuyun ve "start attempt" e tıklayın. Bilgilendirme mesajı size sınav süresini bildirir.

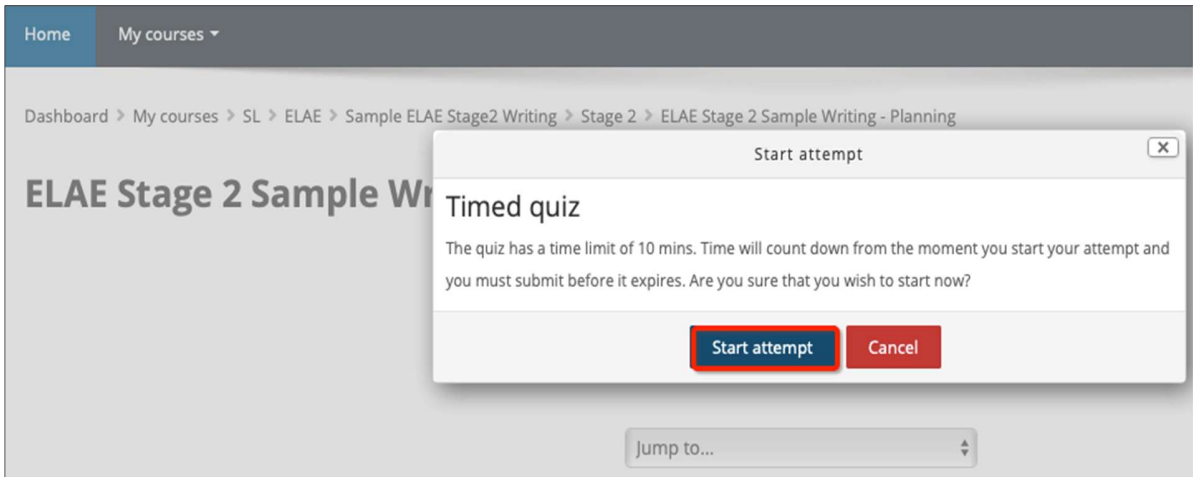

 Açılan ekrandaki içeriği okuduktan sonra sağ altta bulunan " finish attempt" butonuna tıklayın. Bu aktiviteyi tamamlamak için "submit all and finish" butonuna, geri dönmek için "return to attempt" butonuna tıklayabilirsiniz.

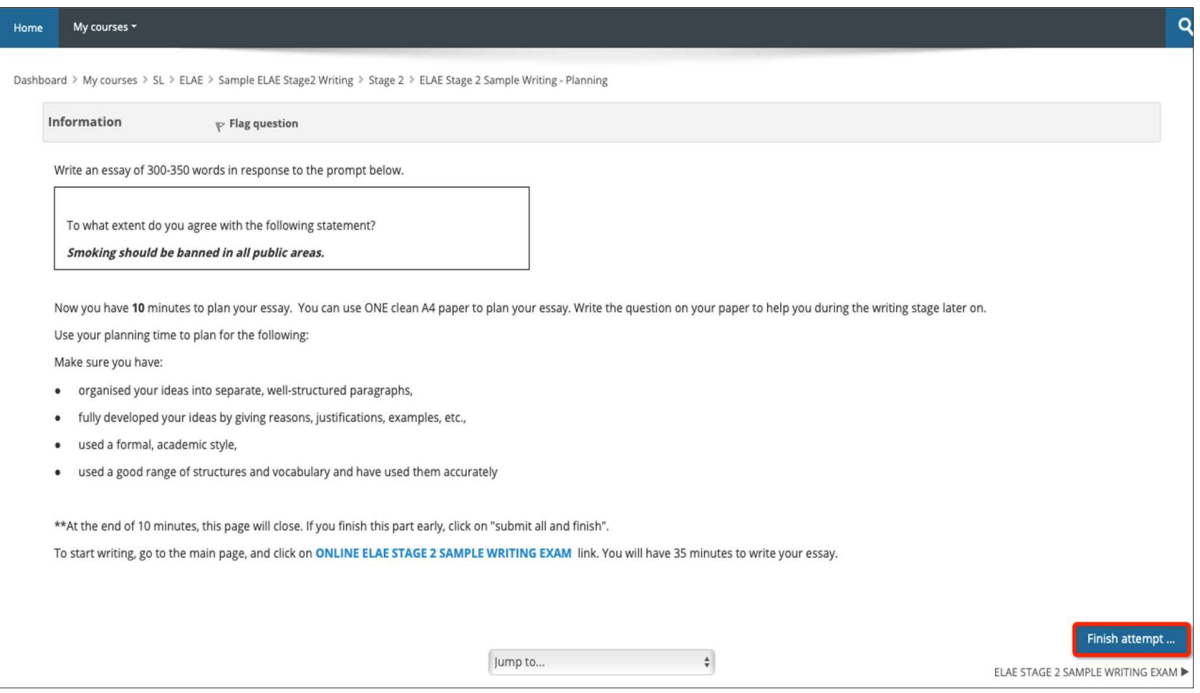

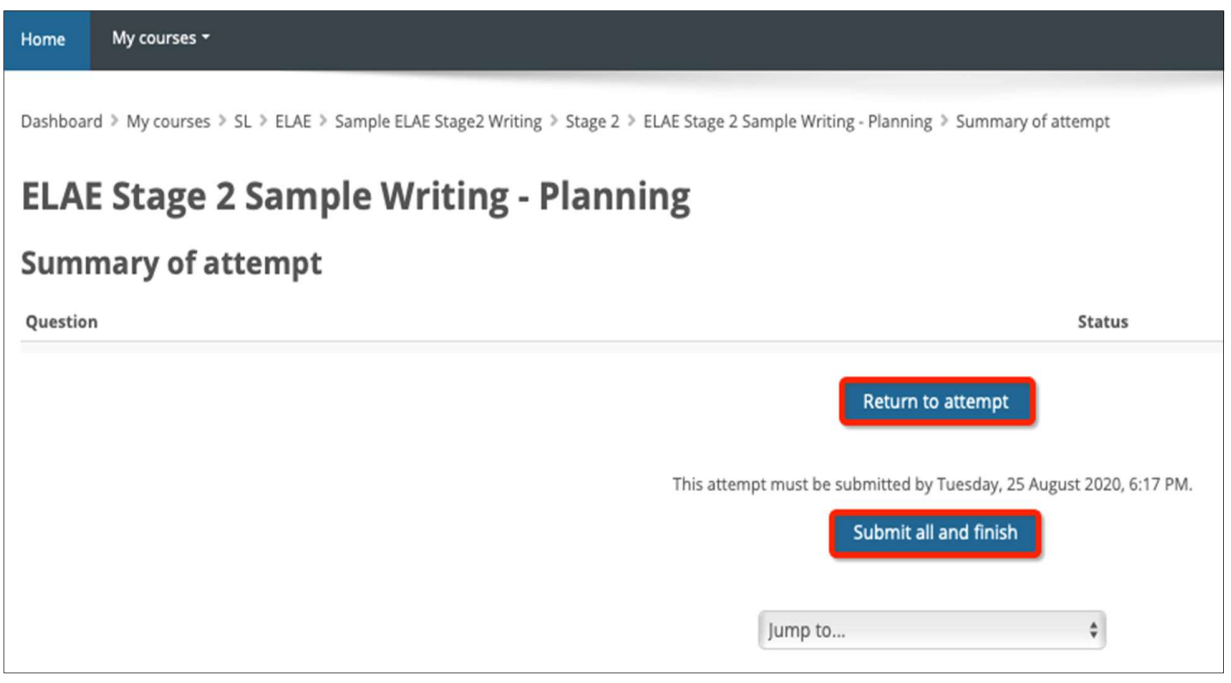

 Aşağıdaki ekranı gördükten sonra sayfanın sol üst tarafında bulunan "my courses" a tıklayınız ve aktif olan "Sample ELAE Stage2 Writing  $\rightarrow$  ELAE STAGE 2 WRITING SAMPLE EXAM" bağlantısına tıklayınız.

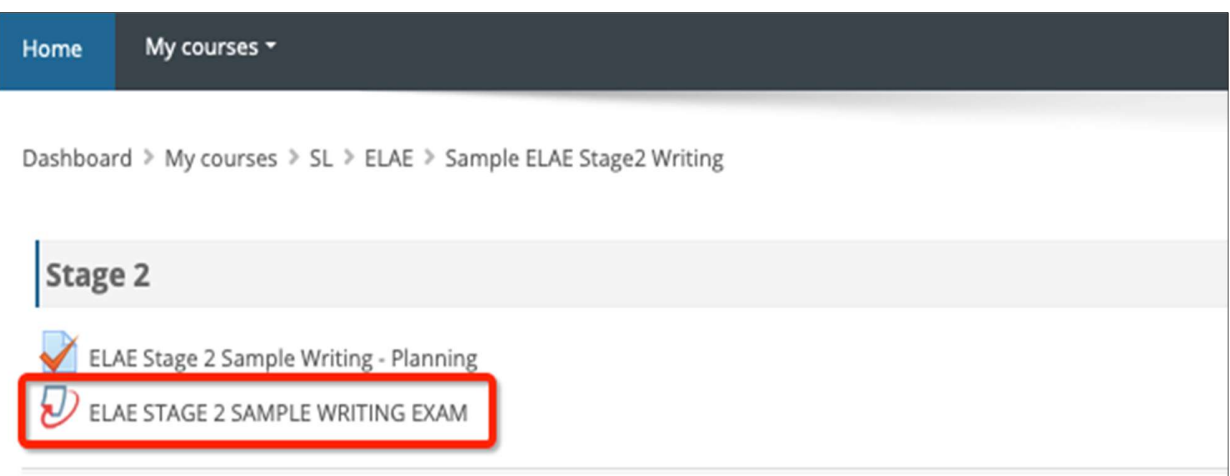

 Sınav açılınca karşınıza çıkan sayfadaki yönergeleri okuyunuz. Sayfanın üst kısmında aşağıdaki resimdeki gibi bir uyarı ile karşılaşırsanız, gördüğünüz bağlantıya tıklayınız ve Turnitin kullanıcı anlaşmasını onaylayınız. Bu anlaşmayı onaylamadığınız takdirde sınavnız başlamayacaktır.

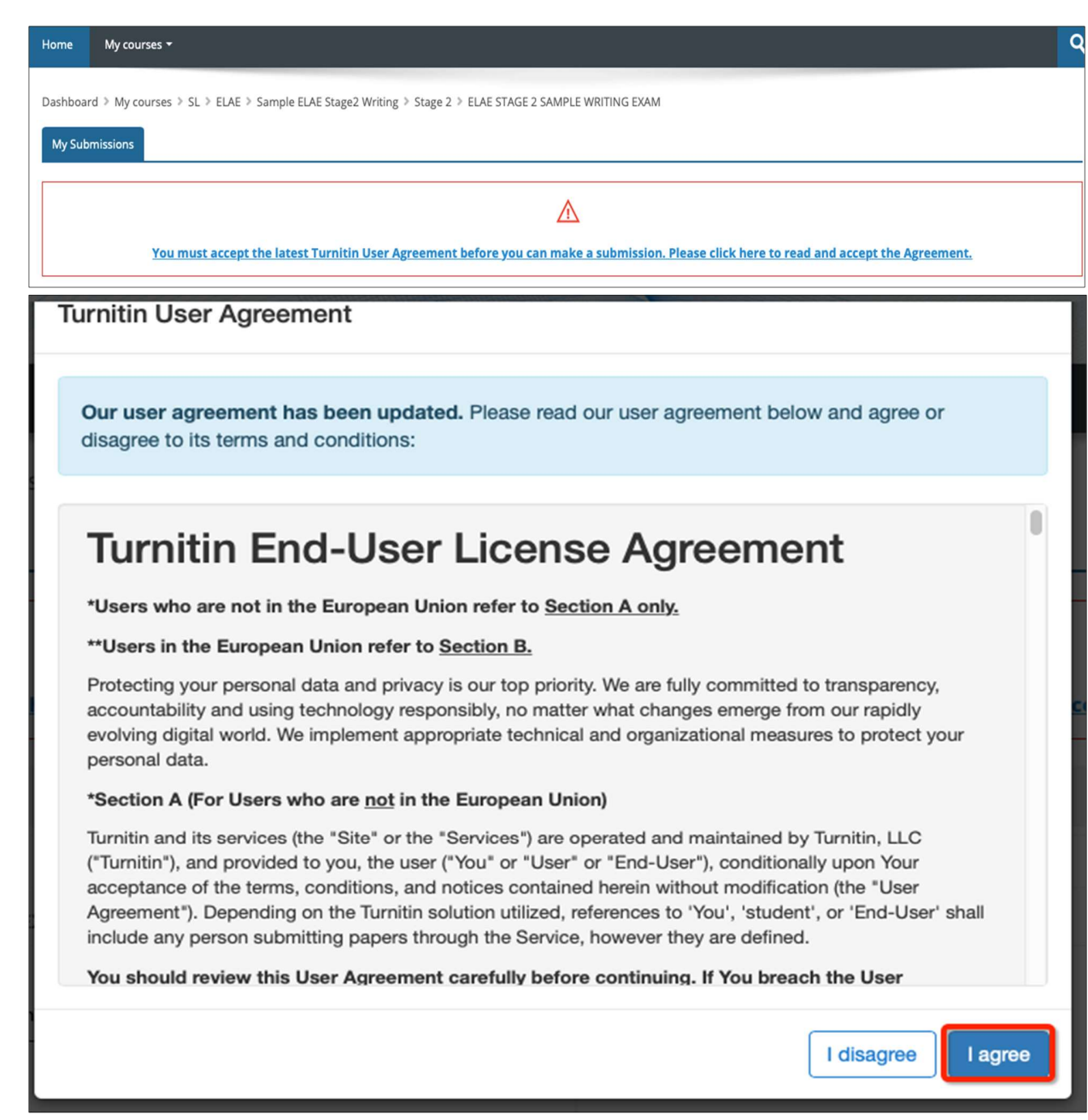

 Turnitin' i onayladıktan sonra sayfanın sağ altında görünen "submit paper" simgesine tıklayınız. (submit paper simgesi görünmezse sayfayı yenileyiniz)

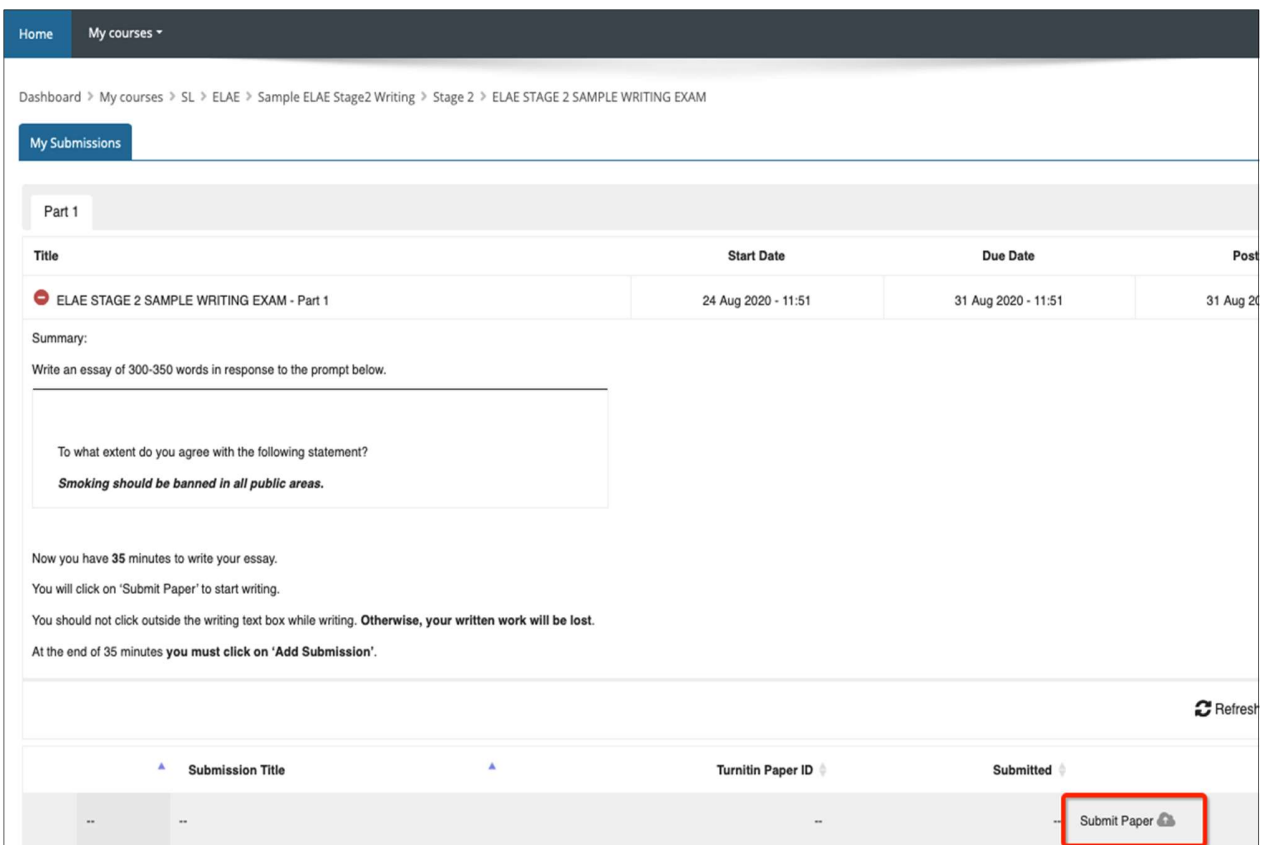

 Sınavınızı yazmanız için açılan pencereden başka bir ekrana geçerseniz yazdıklarınız silinebilir bu nedenle sayfayı terketmeyiniz. Sınavınız bittikten sonra "add submission" butonuna tıklayınız.

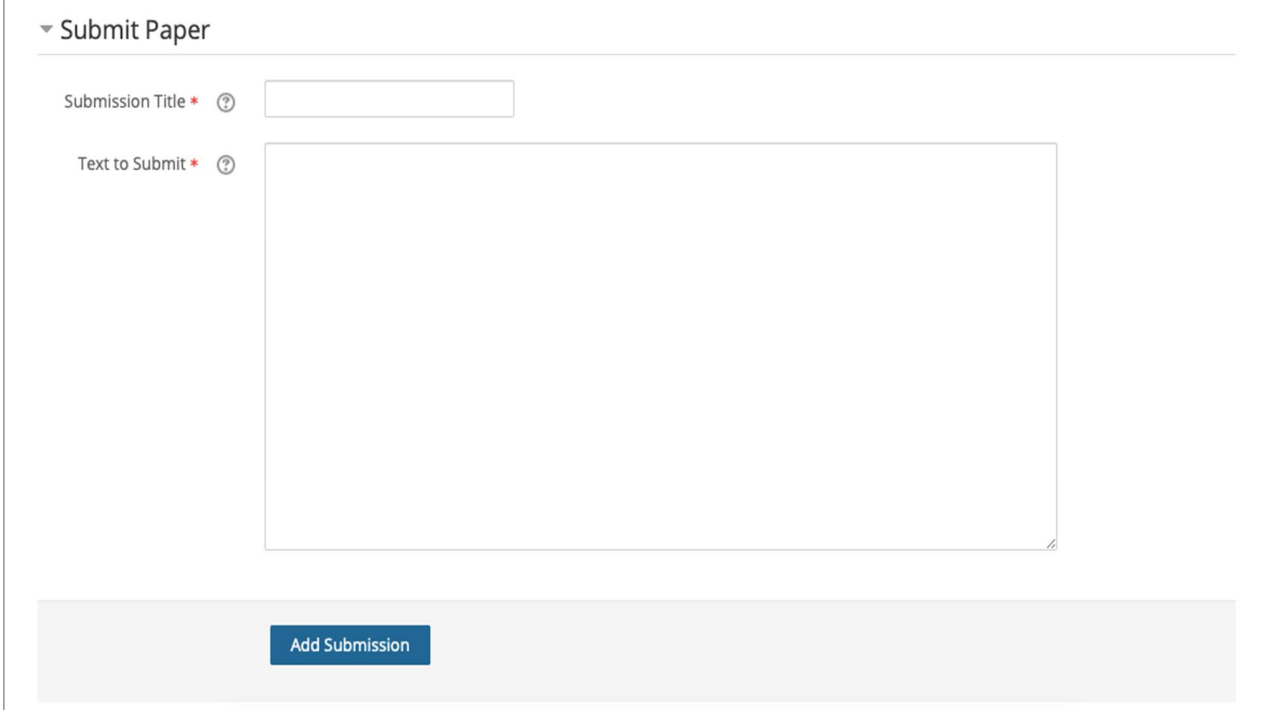